# Interactive BIOS simulator

## Welcome to the interactive BIOS simulator for the HP EliteBook 840 G7 Notebook PC

## <span id="page-0-0"></span>**Here's how to use it…**

[BIOS Utility Menus:](#page-1-0) (Click the link to navigate to the individual menus) On this page you will find thumbnail images of each of the product's BIOS utility menus. To view a specific menu in greater detail, simply click that thumbnail. Just as in the live BIOS, on each menu, you can select the tab of each of the other utility menus to navigate directly to that menu.

### Menu options:

While the menu options cannot be toggled, many of them offer item specific information about that option. To view this information, use the cursor to rollover the option and the information will present in a pane on the right of the BIOS screen.

## **That's it!**

**On every page there is a link that brings you back to either this Welcome page or the BIOS Utility Menus page enabling you to navigate to whatever BIOS option you wish to review.**

# HP EliteBook 840 G7 Notebook PC

# BIOS Utility Menus

## <span id="page-1-0"></span>[Back to Welcome Page](#page-0-0)

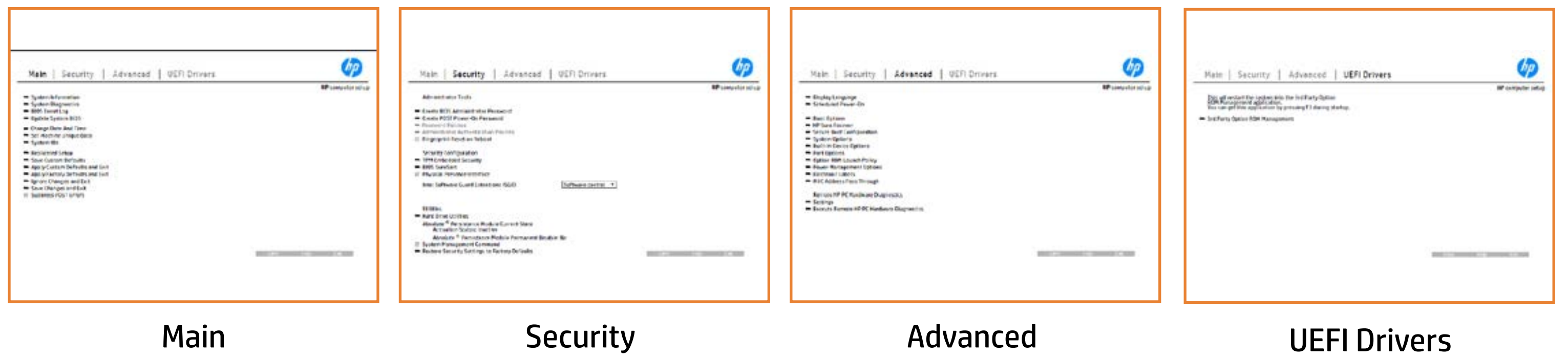

# Main Menu

### <span id="page-2-0"></span>[Back to BIOS Utility Menus](#page-1-0)

[Back to Welcome Page](#page-0-0)

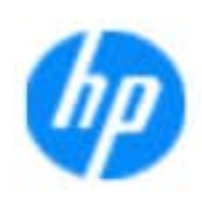

### Item Specific Help

**The By** standard notebook information, including the Syl<del>üttind fül als jü alg</del>ud dib üricele kisamin kanalıdır. **Notebook supports the Hardware ISBN PC Hardware** <br>Notebook supports the PC Hardware *month* **Diagnostics UEFI application**, which provides **ad alt the book of the typic of the components of the components. The advanced of the components of the components** Systity ending the still asset in the external to the state of the state of the still result in the state of the BIOSules being disabled. **BIOS Event Logo page en blow to view, which you to view to view to view to view to view to view to view, and w** The **algory component of and the system firme.**<br>Change to each the system of the system of the system of the system of the system of the system of the system of Update System Biosan and to select you to select you to select Set Machine Unique Data page en blow to data page en blow to data page en blow to data page en blow to data pag suid thin by the feature of the different induced and the r, TSKU **BLANSEMING COMMANDER IS HAVE A GET UP A PAGE ALLOWS IN THE NOTEBOOK** The **Sherrys and the profit in the state of the state of the state of the state of the state of the state of the**<br>Christian and the state of the property of the state of the state of the state of the state of the state of Save Custom Default seem in the option of the option of the option **Ignore Changes and Exit page is and the second formula is a second for the second for the second for the second** e gla<del>tatina bild</del>i Bilgi tilidayat **Changes and Exiten in Andrews you the second gives you the second gives you the second gives you the second g**<br>And the second gives you the second gives you the second gives you the second gives you the second gives you t Sharija ar the changes you have made and and was more than the changes of the changes of the changes of the ch Suppress Post Post in the Suppress and The Williams will suppress any Syl<del>dt tind till 205 i 191 y</del>ud (ib 03 oktobris mohnt checked

Help Exit Save

### **HP** computer setup

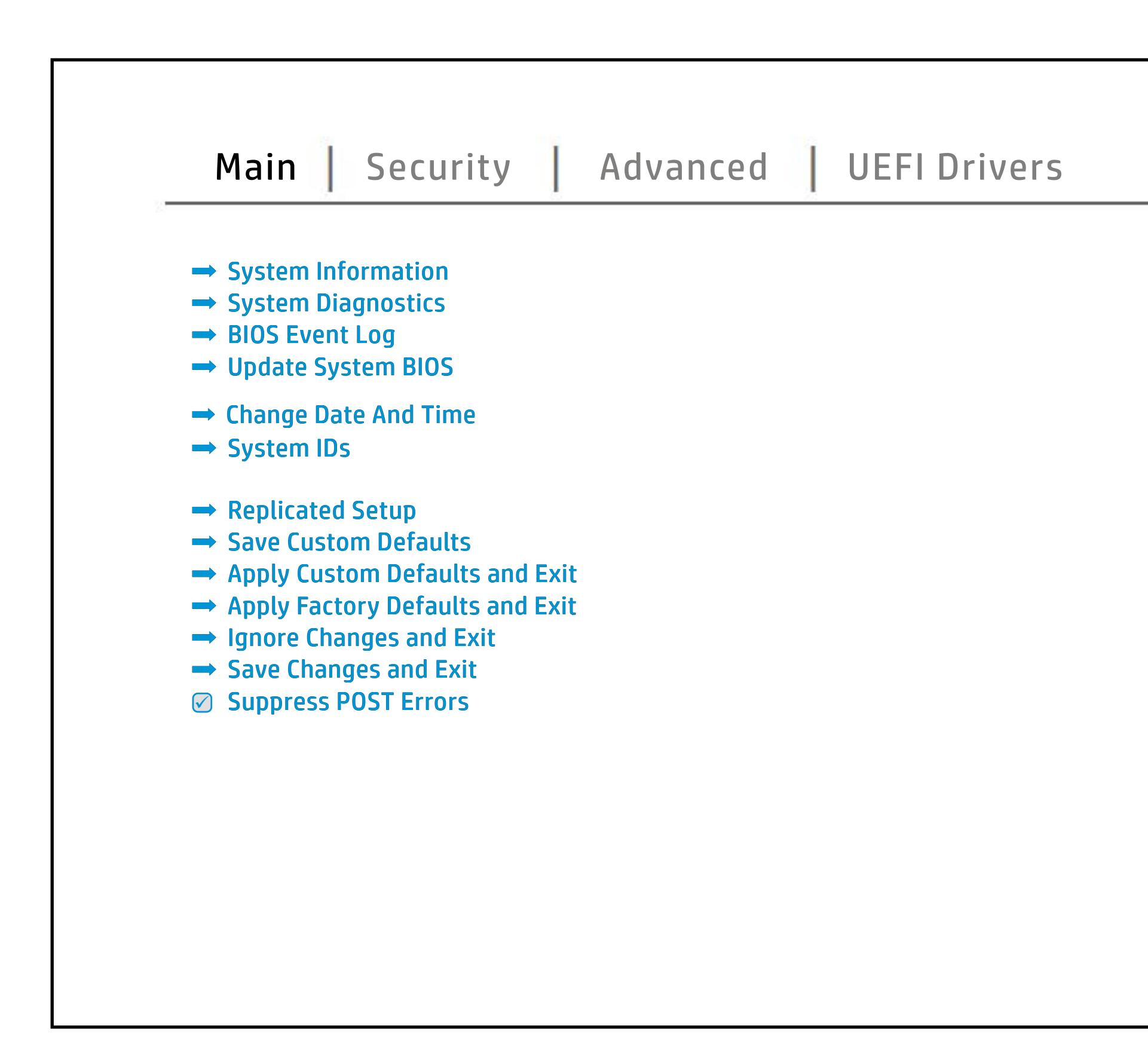

# Security Menu

### <span id="page-3-0"></span>[Back to BIOS Utility Menus](#page-1-0)

[Back to Welcome Page](#page-0-0)

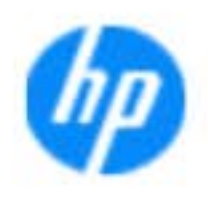

### Item Specific Help

### **HP** computer setup

b produced esyment the boog to stream in the space of the concern of the BIOS. seclatiey, hen fiherokateis tho opreventint to svsy pe daftel P service command.

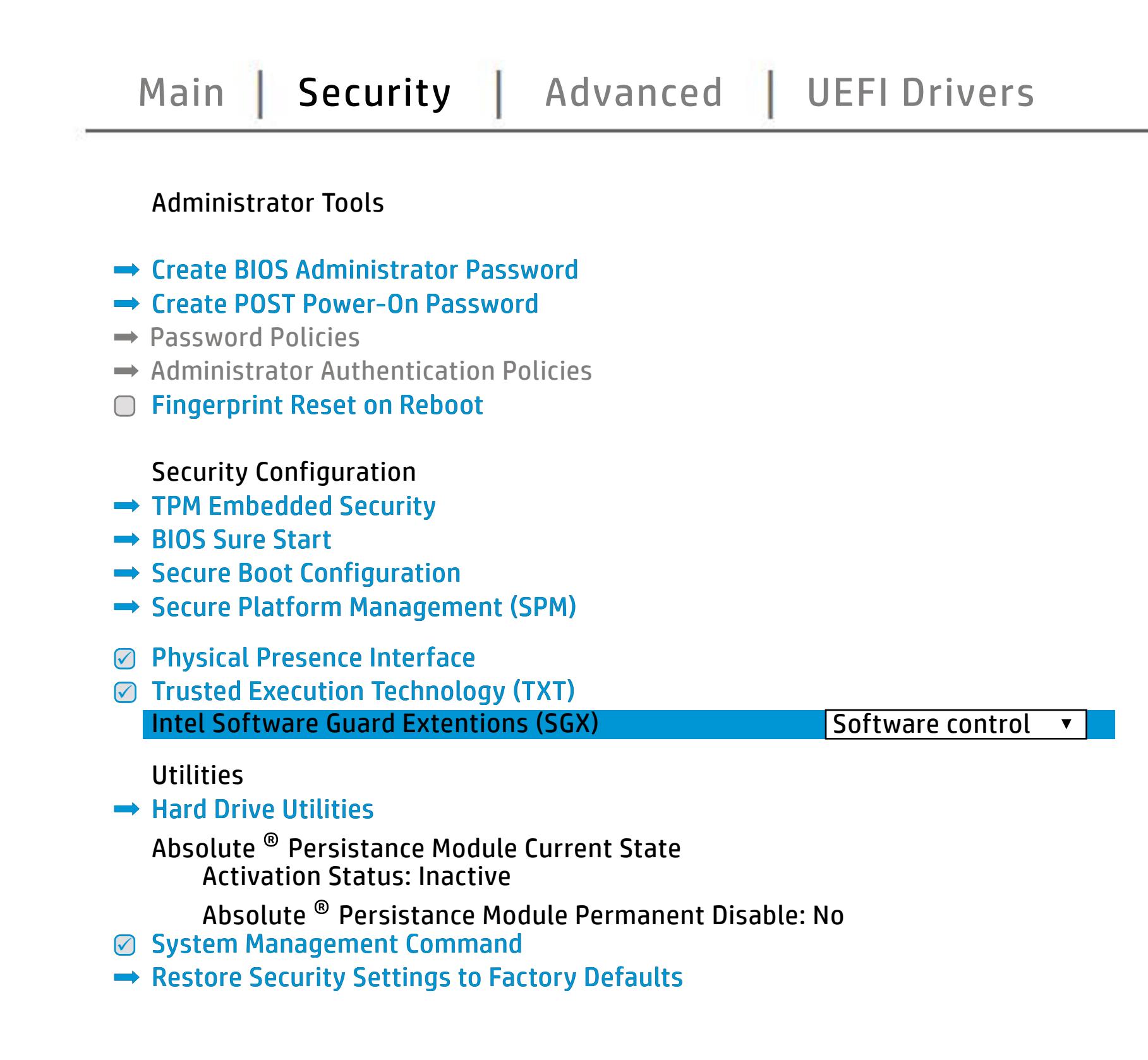

NOTE: the settings in this menu were previously Norda Eedfi BIONe paasse woord i Boloisteen on thinis option is disabled, HP authorized personnel cannot remove a lost password.

Save Help Exit

The **Create BIOS Administrator Password** page **POST Power-On Password** page allows enables you to set the password for the administrator and a series of the administrator of the administrator of the administrator of the administr you to set the Post Post Power Power - Power Byggter Mattdig bildig og by Hon Matthews gette fan dir yn y din gorddwyn hyd a biogodd i bioledd reud a ddiad me **gitagdidý vyjeldigymi atompini pompil Endryg atolické polniklu Grepal Radio II (Br**<br>**Sjálastalját lytálasti apykalyi po**rutálasta úja legar települes s torenebb u s allows the administrator to determine whether the fingerprint on the next reboot. After reduced the next repeated in the <u>bidicial in provincial against p</u> **Security of the mainting of the BIOS administrator to the BIOS** alter settings of the device. Ehe SyypterMaalidga diijaa joo ka amaani majjariiga ama.<br>Jagdida joha garalamin palintaa gada lahamma matsa taga disability the statistic of the local provincial statistics. Shows current state of the **Absolute Persistence The HyggrepHouri Aya fault og Tygdret Allows Shaw Security** page gives you the option to reset security settings to factory default system en ables software to define the software to define a series of the **Secure Platform Management (SPM)** page en boot in the sure of the notebook. The notebook of the notebook of the note of the note of the note of the n capabilities. The **Secure Boot Configuration** page enables you to

## Advanced Menu

### <span id="page-4-0"></span>[Back to BIOS Utility Menus](#page-1-0)

[Back to Welcome Page](#page-0-0)

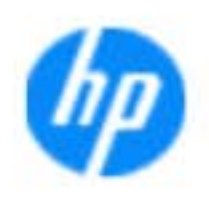

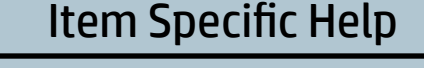

The **Bjirning in program and the late of the program of the angle of the program** the Bandard Charles and Charles and Bandard Charles and Bandard Charles and The Charles and The Charles and Th an alan adalah di **; Lugariang program folger and startup Guide Startup Menu Delay** and Factor Books page enable the notebook was also to modify the settings for Remote the Settings for Remote the Settings for R The **BjEpiography propriet to and the Host Based Wac Address**<br>**jEuge mac adjust the Host Based Mac Address functionality for connected and feature and feature and feature an**<br>Biography functionality for connected devices t the boot of the built-in devices or disable the built-in devices. ri<del>d Fjild Ald Andra Andra Brun</del>dare **Biologicoste Ros**k

Help Exit Save 5

### **HP** computer setup

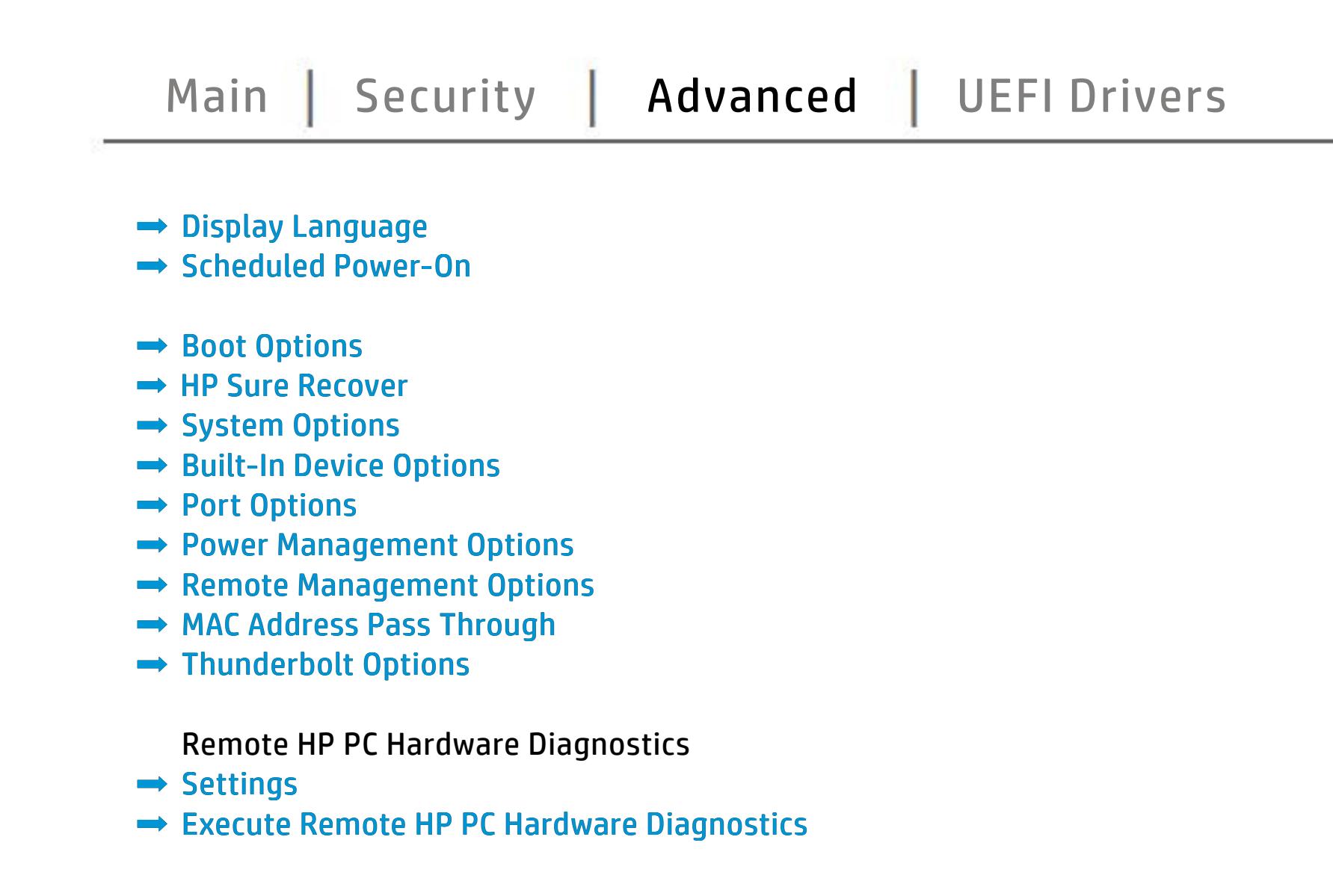

# UEFI Drivers

<span id="page-5-0"></span>[Back to BIOS Utility Menus](#page-1-0)

## [Main](#page-2-0) | [Security](#page-3-0) | [Advanced](#page-4-0) | UEFI Drivers

[Back to Welcome Page](#page-0-0)

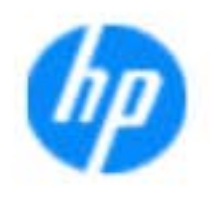

### Item Specific Help

### **HP** computer setup

This wil restart the system into the 3rd Party Option ROM Management application. You can get this application by pressing F3 during startup.

**→ 3rd Party Option ROM Management** 

The **3rd Party Option ROM Management** page will restart the system into 3rd Party Option ROM Management application. You can get to this application directly by pressing F3 during startup.

Help Exit Save 5

# System Information

## [Back to BIOS Utility Menus](#page-1-0)

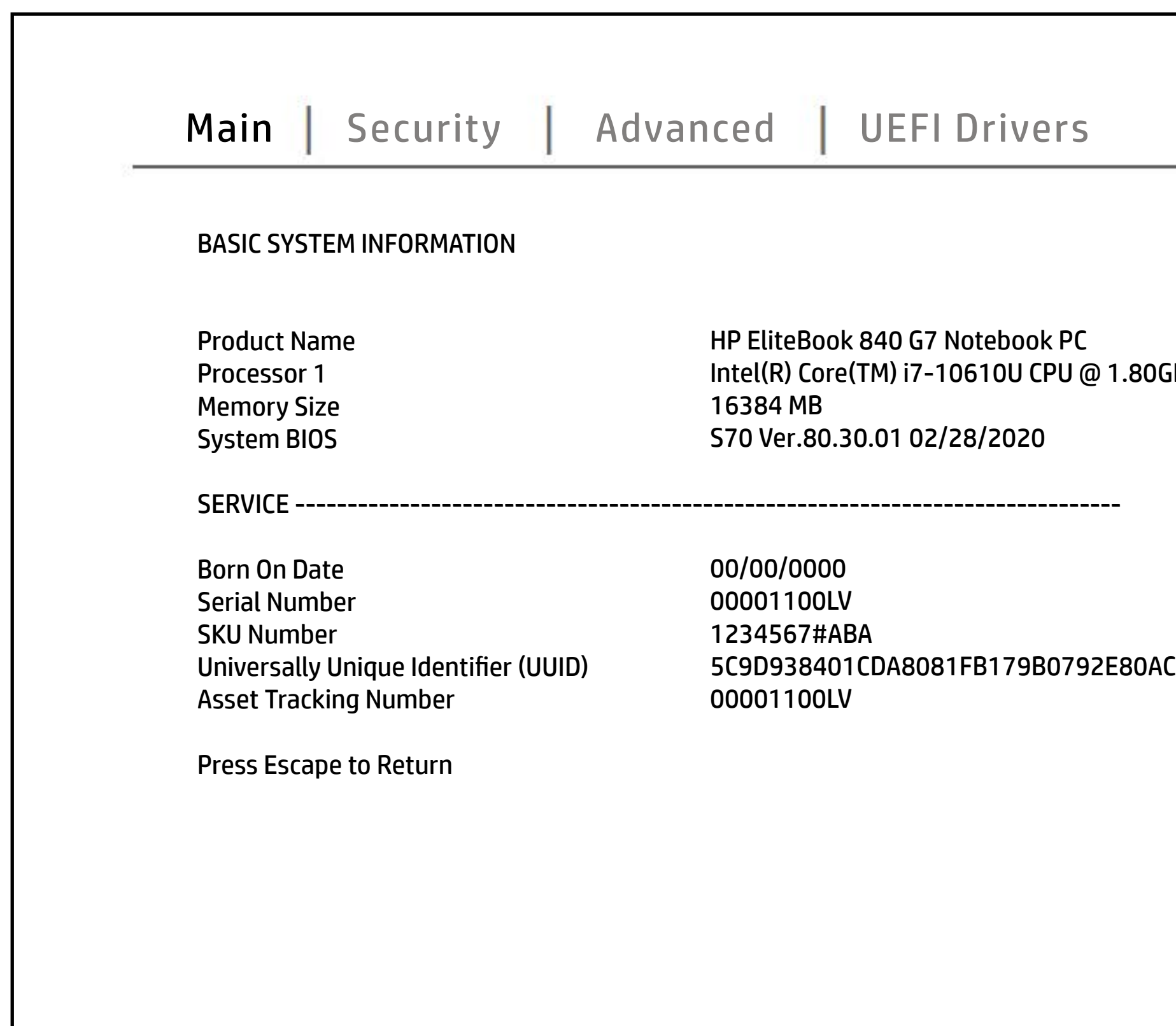

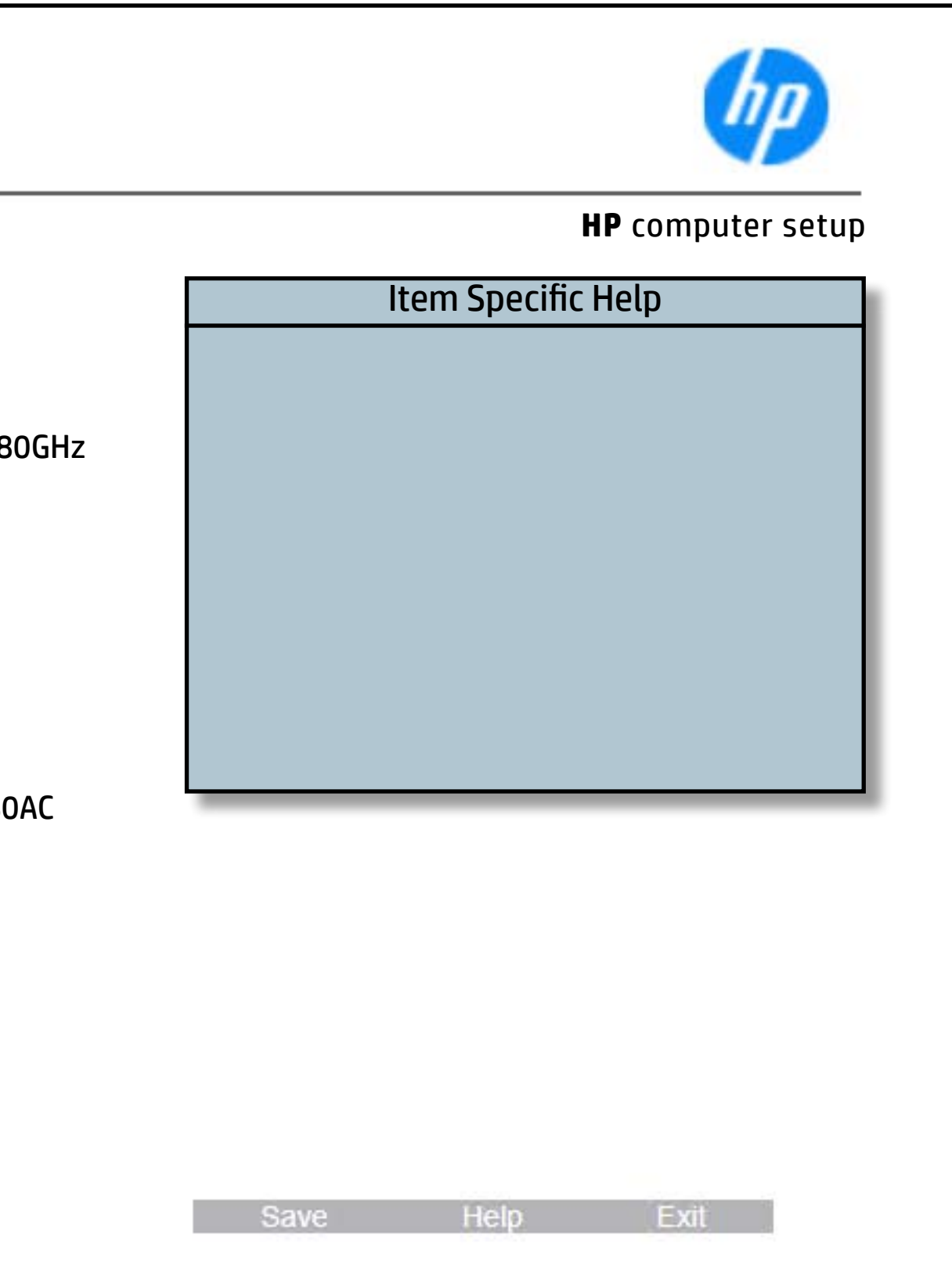

# System Diagnostics

### [Back to BIOS Utility Menus](#page-1-0)

[Back to Welcome Page](#page-0-0)

### Item Specific Help

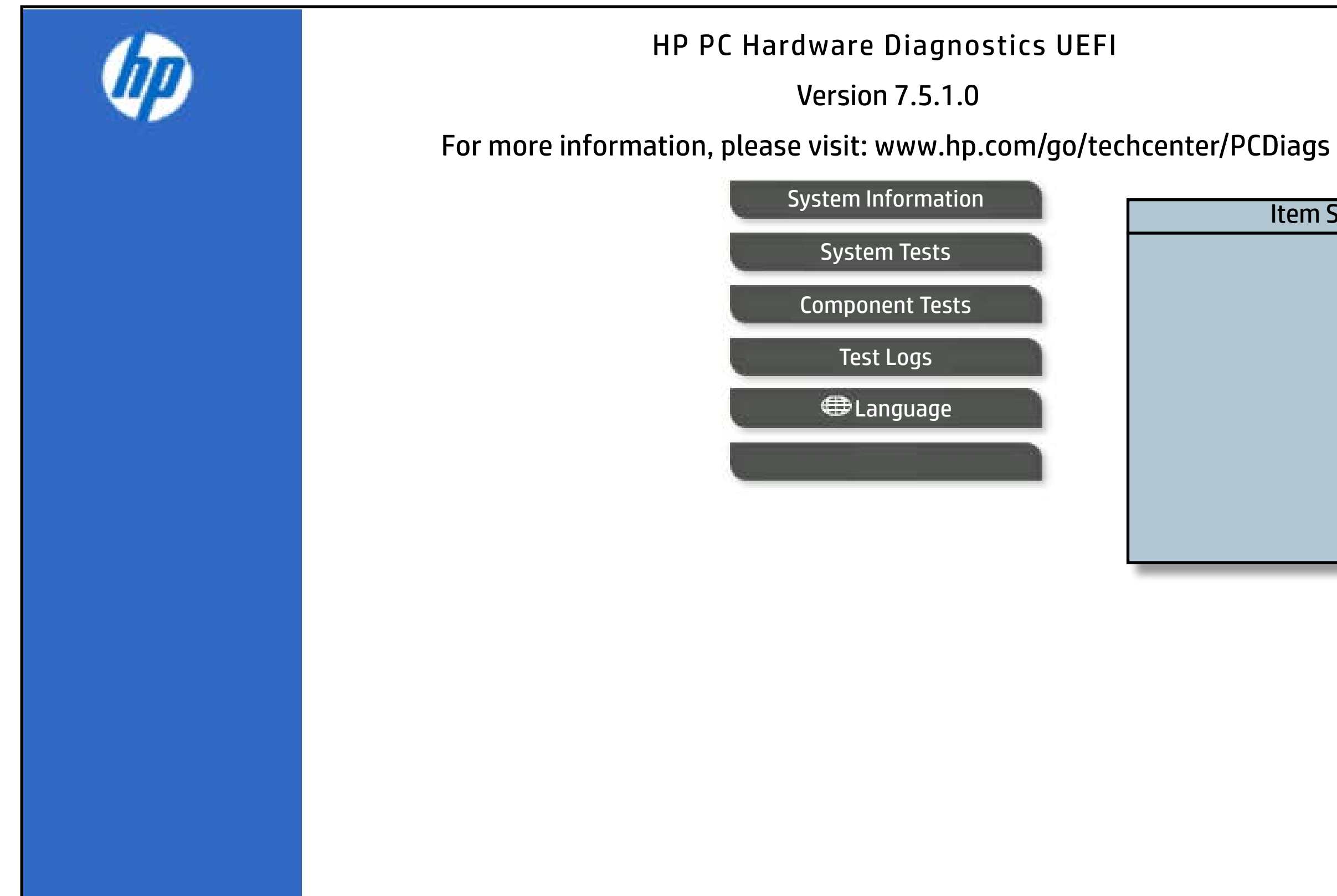

The notebook supports the **HP PC Hardware Diagnostics UEFI application**, which provides advanced testing of notebook components. The System diagnostics application is external to the BIOS.

Click the **Exit** button to go back to the Main menu.